# **Инструкция к плагину 102 (plug102 версия 1.0)**

# **1. Введение**

В данной инструкции описывается интерфейс плагина «Modbus Map Creator» и описываются ключевые моменты использования данного ПО.

Программа предназначена для создания карты Modbus и передачи данных в Modbus Master-устройство.

#### **2. Установка**

После запуска установочного файла достаточно следовать инструкциям мастера установки. Вид установочного окна приведен на рис. 2.1. По окончанию установки в ПО «Хромос 4» во вкладке «Данные - Расчеты» появится новый плагин.

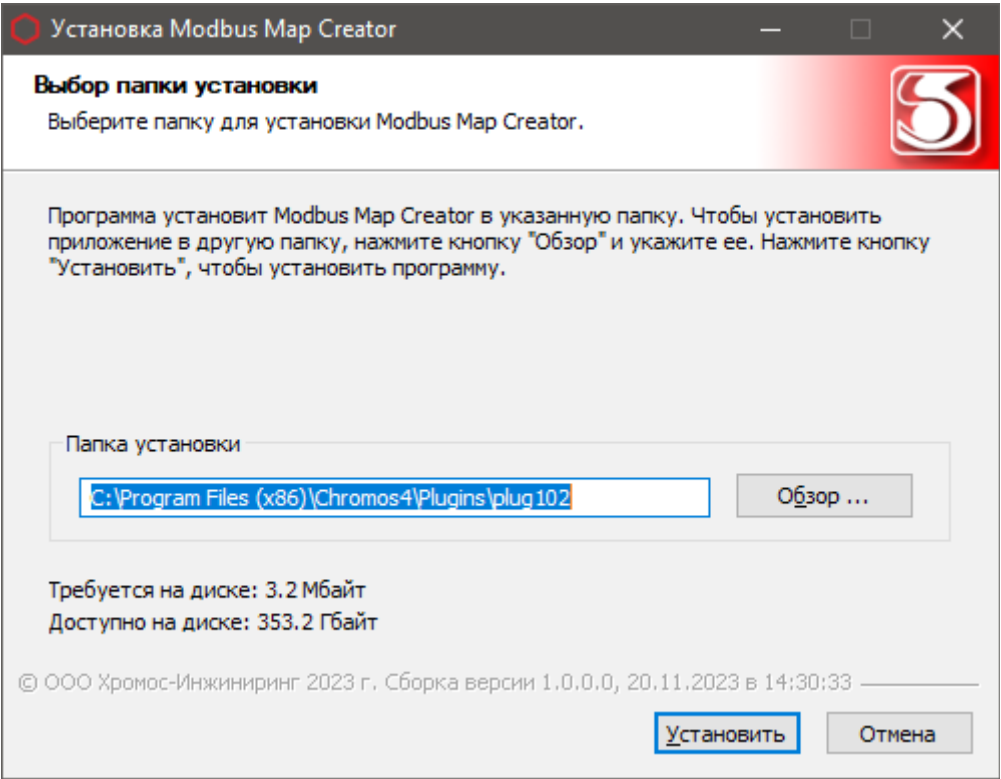

Рис 2.1

Установочный файл можно скачать по адресу указанному в конце инструкции.

# **3. Интерфейс программы**

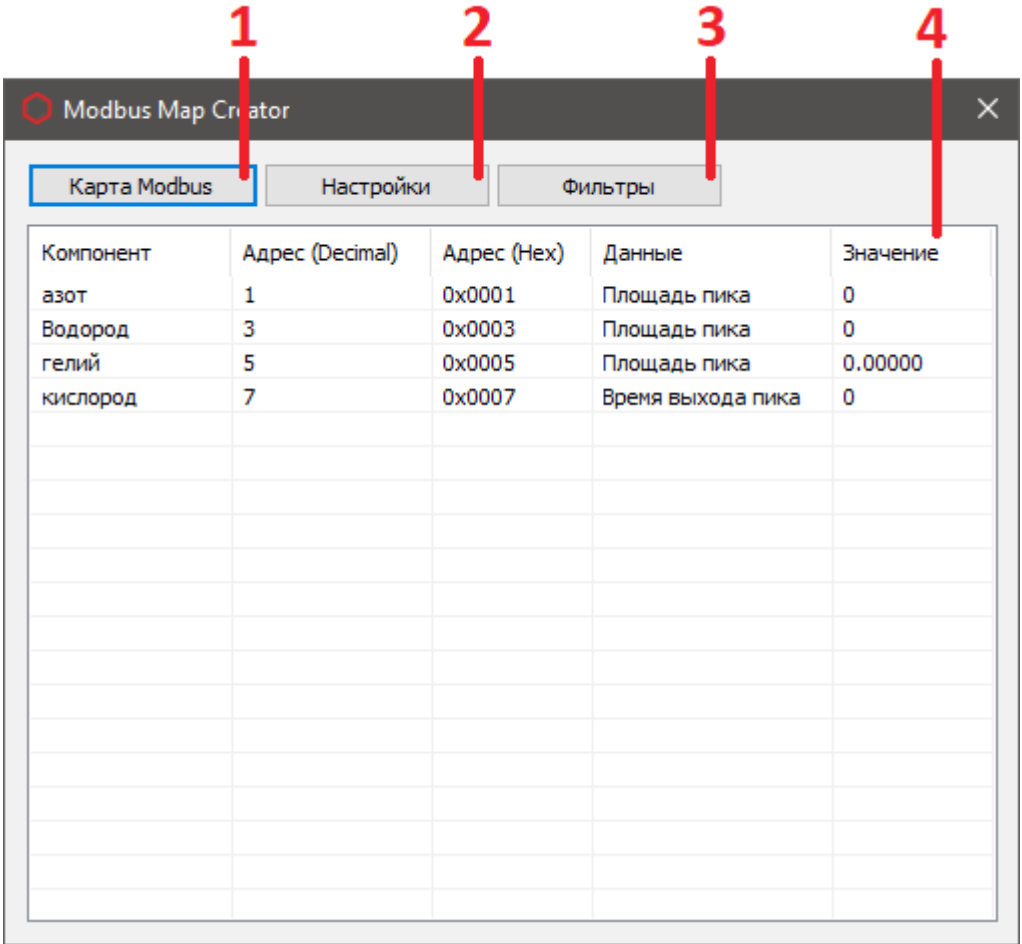

#### Рис 3.1

На рисунке 3.1 приведен вид основного окна, где:

- 1. Редактор карты Modbus;
- 2. Настройки соединения;
- 3. Фильтры для хроматограмм;
- 4. Список передаваемых регистров и их значений;

Перечисленные элементы будут описаны в ниже идущих разделах.

#### **4. Создание и редактирование карты Modbus**

Для открытия редактора карты Modbus необходимо нажать кнопку «Карта Modbus». После этого откроется окно редактора, рис. 4.1.

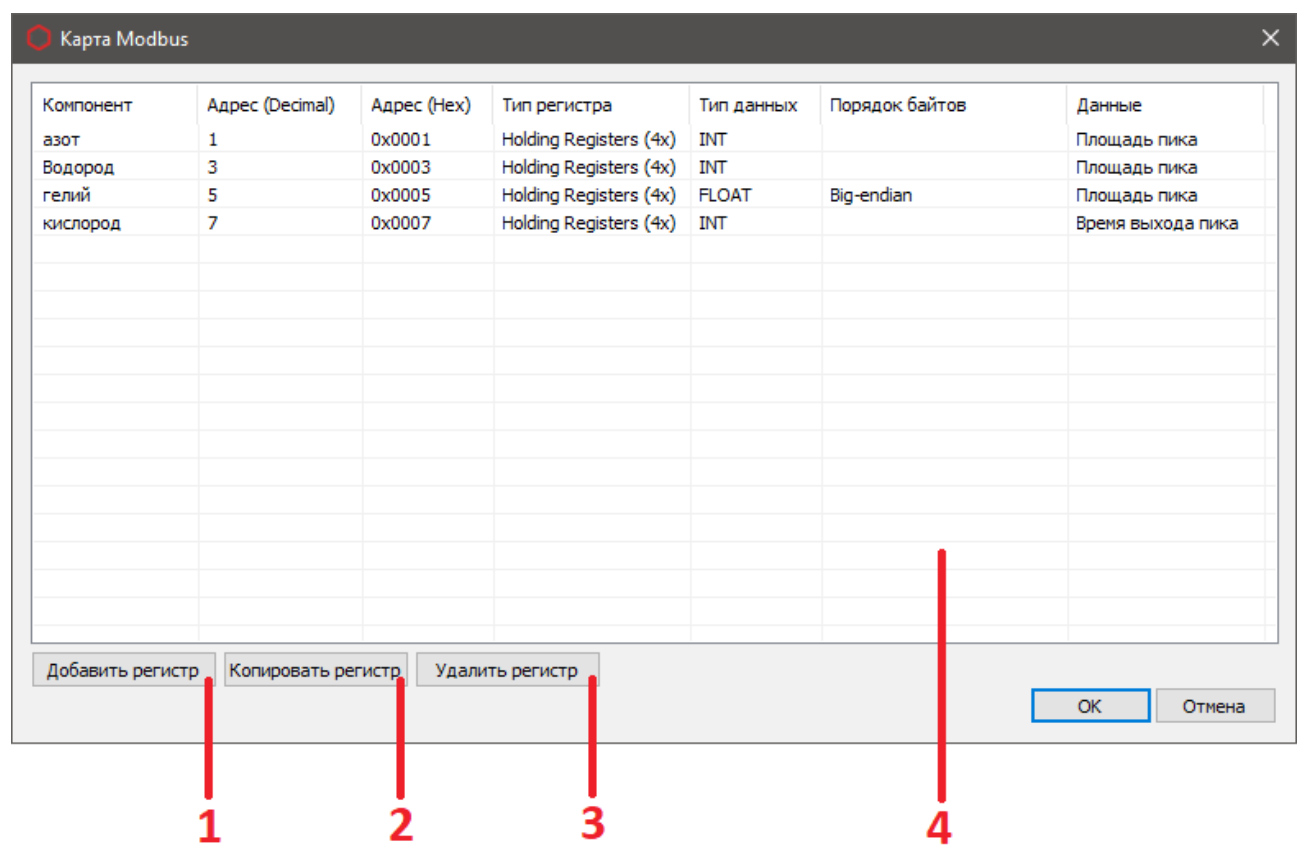

Рис 4.1

На рисунке 4.1 приведен вид окна редактора, где:

- 1. Добавление новых регистров;
- 2. Копирование выбранного регистра со всеми полями;
- 3. Удаление выбранного регистра;
- 4. Список добавленных регистров;

Добавить новый регистр в список регистров можно, нажав кнопку «Добавить регистр». Чтобы редактировать уже добавленный регистр, необходимо дважды кликнуть ЛКМ на нужном регистре, и откроется окно редактирования регистра, рис. 4.2.

### **4.1 Окно «Редактирование регистра»**

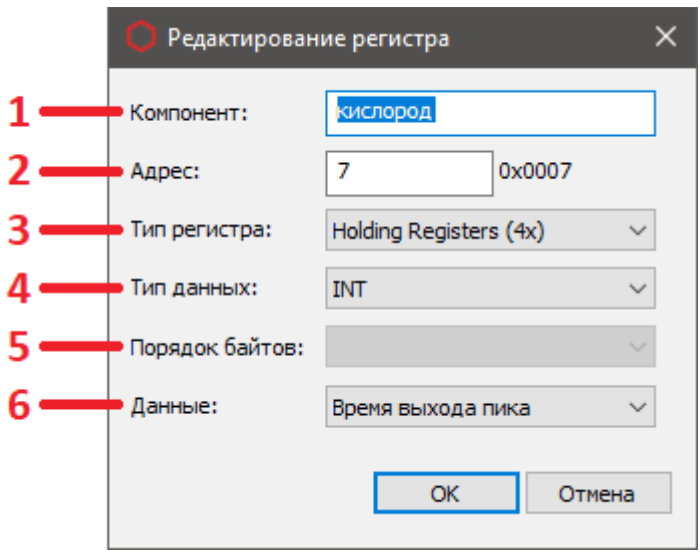

Рис 4.2

На рис. 4.2 приведен вид окна редактирования регистра, где:

- 1. Поле «Компонент». Сюда необходимо ввести название компонента. Оно должно соответствовать названию компонента в хроматограмме, из которой будут передаваться значения;
- 2. Поле «Адрес». Сюда необходимо ввести желаемый адрес регистра. Учтите, что адреса регистров задаются в диапазоне от 0 до 65535 включительно. Для регистров типа «Input Registers» и «Holding Registers» последний возможный адрес будет 65534, т.к. данные регистров этого типа могут занимать две ячейки хранения;
- 3. Поле «Тип регистра». Здесь необходимо выбрать один из четырех типов регистра, рис. 4.3;
- 4. Поле «Тип данных». Здесь необходимо выбрать один из трех типов данных, которые будет хранить регистр, рис. 4.4;
- 5. Поле «Порядок байтов». Доступно только для типа данных «FLOAT», рис. 4.5;
- 6. Поле «Данные». Здесь необходимо выбрать данные из хроматограммы, которые необходимо передать в регистр Modbus, рис. 4.6;

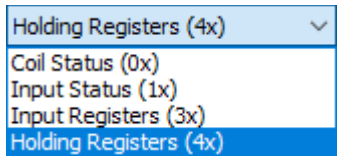

#### Рис. 4.3

- 1. Coil Status (0x) однобитные значения, чтение и запись;
- 2. Input Status  $(1x)$  однобитные значения, возможно только чтение;
- 3. Input Registers (3x) представлены двухбайтовым словом, возможно только чтение;
- 4. Holding Registers (4x) представлены двухбайтовым словом, чтение и запись;

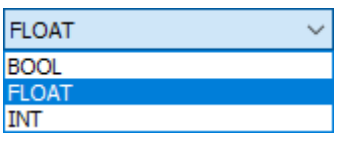

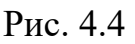

- 1. ВОО $L$  true(1) или false(0) значение регистра;
- 2. FLOAT числа с плавающей запятой (доступно только для Input и Holding Registers);
- 3. INT целые числа (доступно только для Input и Holding Registers);

| Big-endian              |  |
|-------------------------|--|
| Big-endian              |  |
| Little-endian           |  |
| Big-endian byte swap    |  |
| Little-endian byte swap |  |

Рис. 4.5

- 1. Big-endian Старший байт числа сохраняется в начале памяти, а младший байт в конце (abcd);
- 2. Little-endian Младший байт числа сохраняется в начале памяти, а старший байт - в конце (dcba);
- 3. Big-endian byte swap Старший и младший байты числа меняются местами относительно их стандартного расположения в big-endian (badc);
- 4. Little-endian byte swap Старший и младший байты числа меняются местами относительно их стандартного расположения в little-endian (cdab);

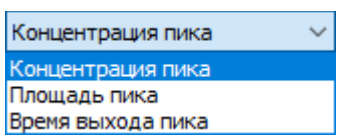

Рис. 4.6

### **5. Настройки соединения**

Для открытия настроек соединения необходимо нажать кнопку «Настройки». После этого откроется окно настроек, рис. 5.1.

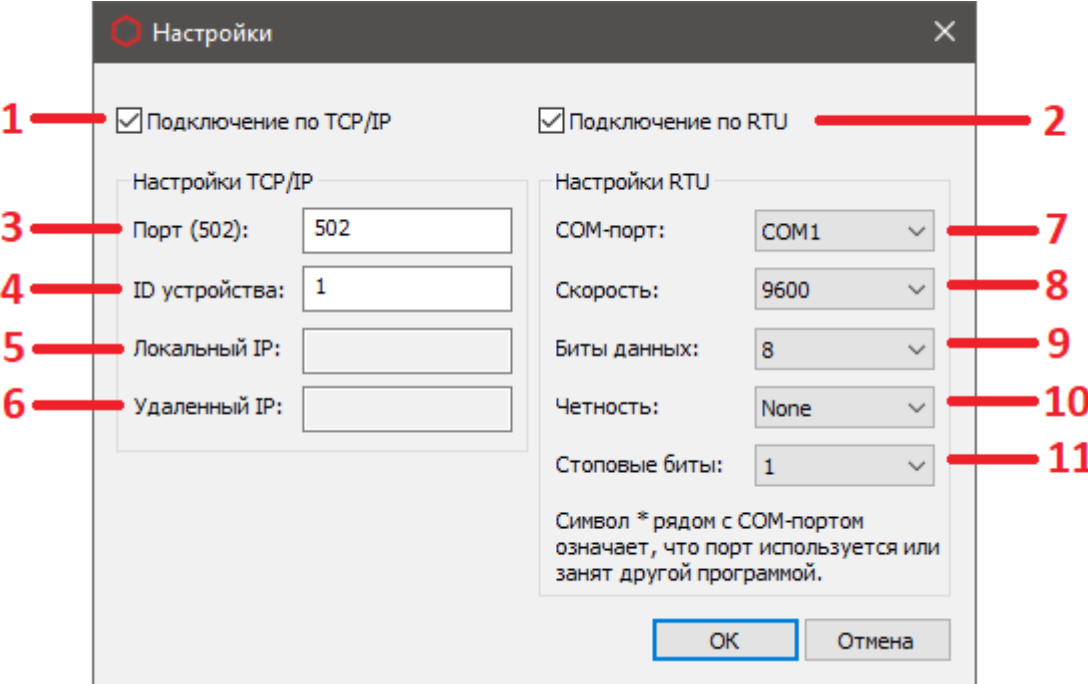

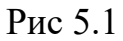

На рис. 5.1 приведен вид окна настроек, где:

- 1. При передаче данных в регистры Modbus Master-устройства, будет инициироваться подключение по протоколу TCP/IP;
- 2. При передаче данных в регистры Modbus Master-устройства, будет инициироваться подключение по протоколу RTU;
- 3. Поле «Порт». Здесь необходимо указать номер порта. Стандартно используется порт 502, но можно ввести любое значение в диапазоне от 0 до 9999;
- 4. Поле «ID устройства». Здесь необходимо ввести номер ID Slave-устройства. Диапазон возможных значений от 1 до 255;
- 5. Поле «Локальный IP». Здесь будет отображаться адрес или наименование Modbus Slave-устройства, рис. 5.2;
- 6. Поле «Удаленный IP». После подключения здесь будет отображаться IP адрес Modbus Master-устройства, рис. 5.2;
- 7. Поле «COM-порт». Необходимо указать COM-порт из доступных в системе;
- 8. Поле «Скорость». Необходимо указать скорость порта, рис. 5.3;
- 9. Поле «Биты данных». Необходимо указать кол-во информационных бит в посылке. Доступно 7 или 8;
- 10.Поле «Четность». Необходимо указать наличие проверки на четность, рис. 5.4;
- 11.Поле «Стоповые биты». Необходимо указать кол-во стоповых бит, доступно 1 или 2;

|                           | Локальный IP:   DESKTOP-UU3OS7G |
|---------------------------|---------------------------------|
| Удаленный IP:   127.0.0.1 |                                 |

Рис. 5.2

| 9600   | ◡ |
|--------|---|
| 110    |   |
| 300    |   |
| 600    |   |
| 1200   |   |
| 2400   |   |
| 4800   |   |
| 9600   |   |
| 14400  |   |
| 19200  |   |
| 38400  |   |
| 56000  |   |
| 57600  |   |
| 115200 |   |
| 128000 |   |
| 256000 |   |

Рис. 5.3

| Vone |  |
|------|--|
| None |  |
| dd   |  |
| en   |  |

Рис. 5.4

- 1. None Контроль четности не осуществляется;
- 2. Odd Устанавливает бит четности так, чтобы число установленных битов всегда было нечетным;
- 3. Even Устанавливает бит четности так, чтобы число установленных битов всегда было четным;

# **6. Настройка фильтров**

Для открытия настройки фильтров необходимо нажать кнопку «Фильтры». После этого откроется окно настройки фильтров, рис. 6.1.

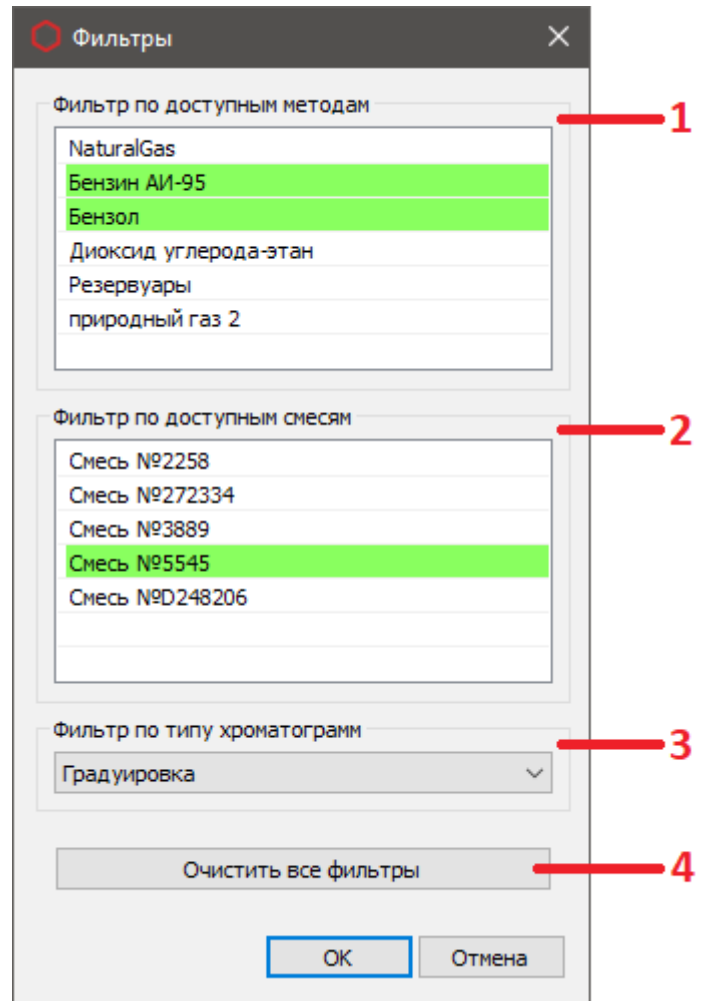

Рис. 6.1

На рис. 6.1 приведен вид окна настройки фильтров.

Данные по методам и смесям загружаются из базы данных. Выбор осуществляется с помощью одинарного клика ЛКМ, после этого выбранный элемент будет выделен зеленым. Снять выбор можно повторно кликнув на необходимый элемент или очистить все фильтры с помощью кнопки 4.«Очистить все фильтры». Описание интерфейса:

1. Список «Фильтры по доступным методам» позволяет выбрать методы, которым должны соответствовать методы хроматограмм, при передаче данных в Modbus Master-устройство. Если метод хроматограммы не совпадает ни с одним из тех, что указан в фильтре, то передача данных осуществлена не будет. Если не выбран ни один из методов в списке, то проверки на соответствие фильтру не будет;

- 2. Список «Фильтры по доступным смесям» позволяет выбрать смеси, которым должны соответствовать смеси хроматограмм, при передаче данных в Modbus Master-устройство. Если смесь хроматограммы не совпадает ни с одной из тех, что указана в фильтре, то передача данных осуществлена не будет. Если не выбрана ни одна из смесей в списке, то проверки на соответствие фильтру не будет;
- 3. Поле «Фильтр по типу хроматограмм» позволяет выбрать один из двух типов хроматограмм — градуировка или анализ. При передаче данных в Modbus Master-устройство будет проверяться тип хроматограммы на соответствие с выбранным в фильтре. Если фильтр не выбран, проверка осуществлена не будет.

# **7. Передача данных в Modbus Master-устройство**

После создания карты Modbus и установки всех необходимых фильтров, можно осуществить передачу данных. Для этого в ПО «Хромос 4» требуется открыть хроматограмму, данные из которой требуется передать и сохранить её с помощью нажатия сочетания клавиш Ctrl + S.

При успешной передаче данных, вы сможете увидеть переданные значения в колонке «Значение» списка передаваемых регистров как на рис. 7.1

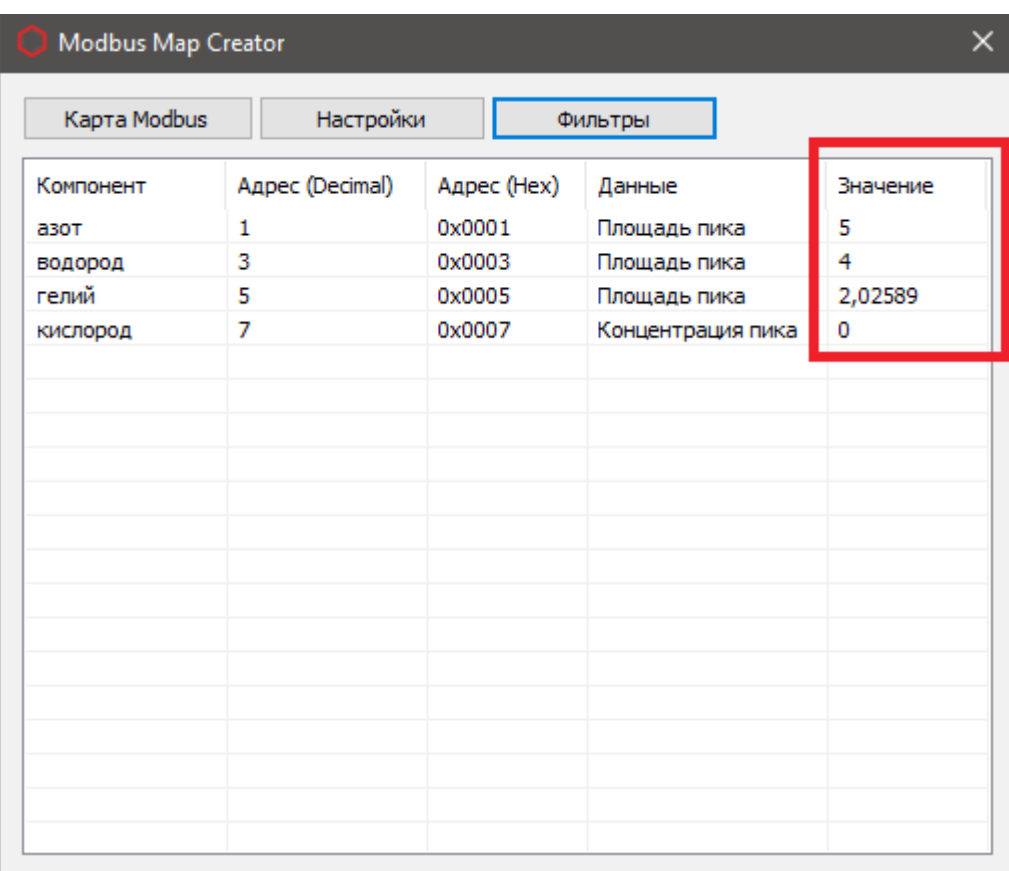

Установочный файл можно скачать по адресу:**http://kb.has.ru/soft:dop\_raschjot\_102**